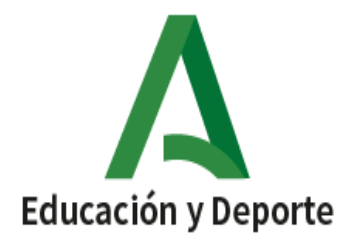

O LOGO

## **INSTRUCCIONES PARA ACCEDER A LAS CALIFICACIONES POR IPASEN INSTRUCTIONS POUR ACCÉDER AUX NOTATIONS PAR IPASEN**

**1. Abrir la aplicación iPasen. Podemos acceder de dos formas, usuario y contraseña o código de cuatro dígitos.**

**Ouvrez l'appli iPasen. Nous pouvons accéder de deux façons, utilisateur et mot de passe ou code à quatre chiffres.**

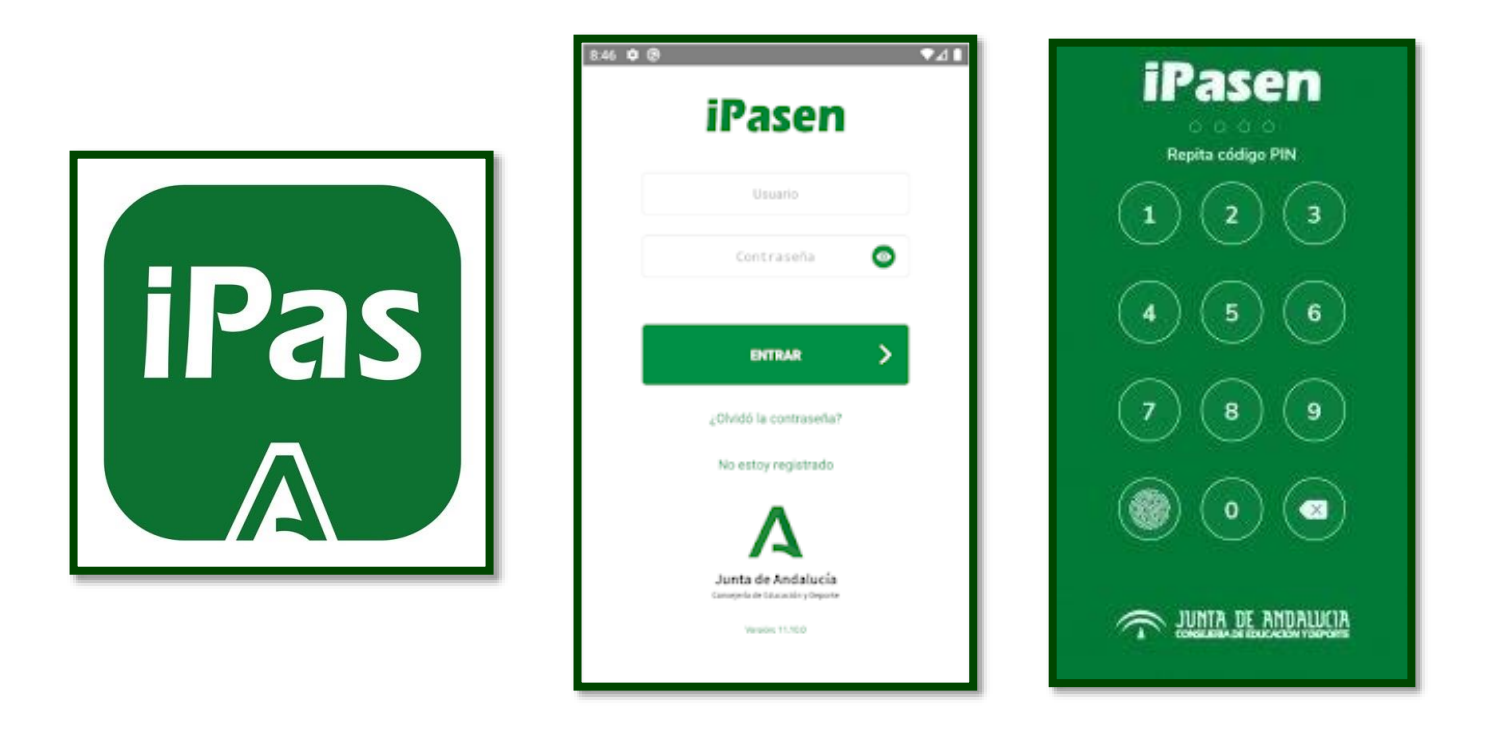

**2. Seleccionar a su hijo o hija.**

**Sélectionnez votre fils ou votre fille.**

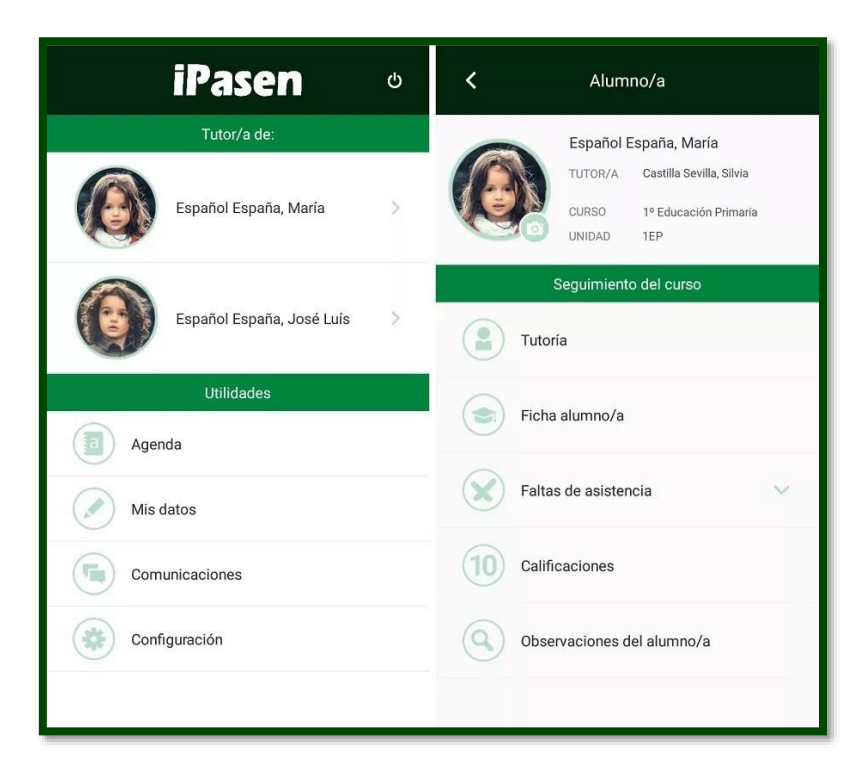

**3. Pinchar en punto de recogida. Descargar los documentos.**

**Cliquez au point de ramassage. Téléchargez les documents**

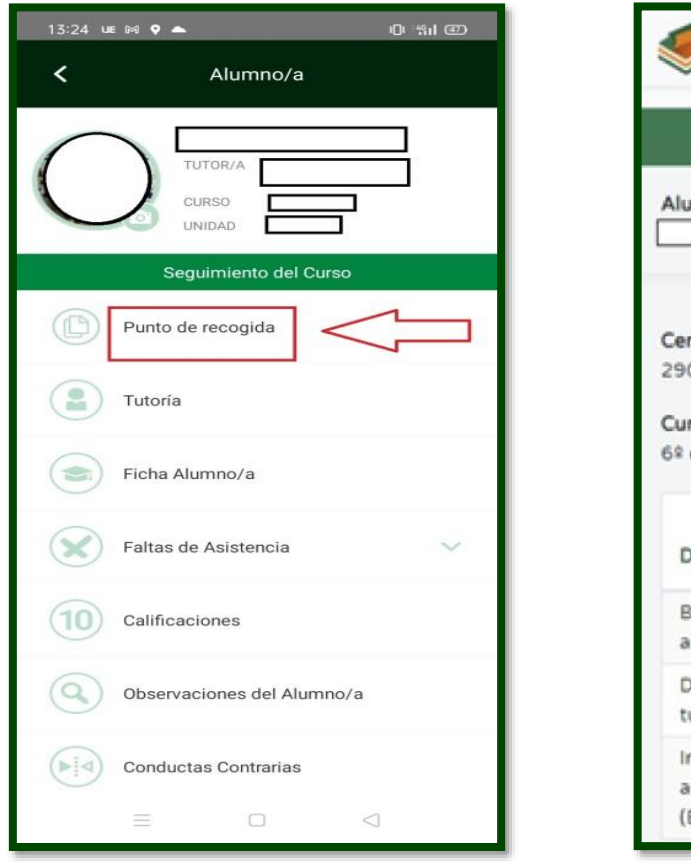

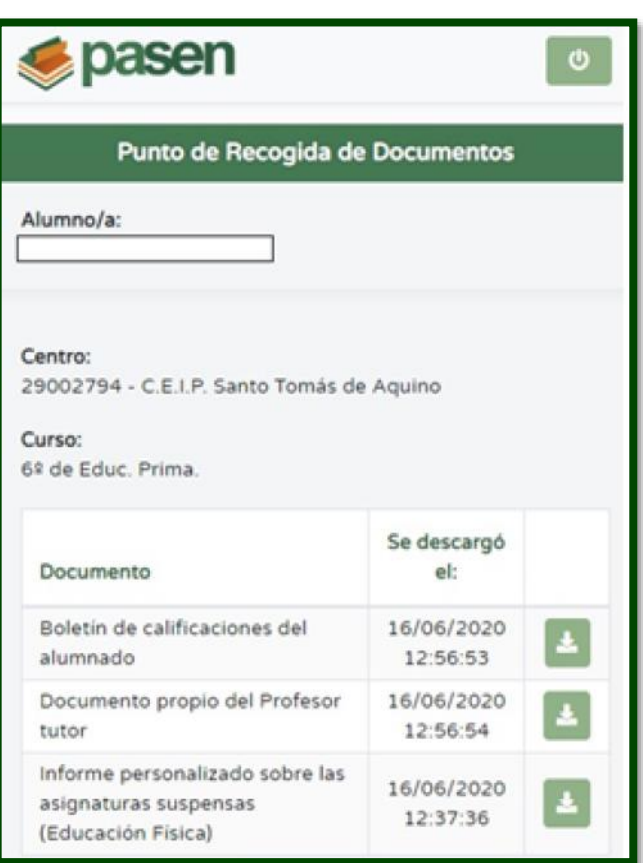

- **4. Para ver calificaciones, pinchar en ella y seleccionar la evaluación correspondiente.**
	- **1ª evaluación: primer trimestre**
	- **2ª evaluación: segundo trimestre**
	- **3ª evaluación: tercer trimestre**
	- **Ordinaria**

**Pour voir les notations, cliquez sur cette évaluation et sélectionnez l'évaluation correspondante.**

- **1ère évaluation: premier trimestre**
- **2e évaluation: deuxième trimestre**
- **3e évaluation: troisième trimestre**
- **Ordinaire**

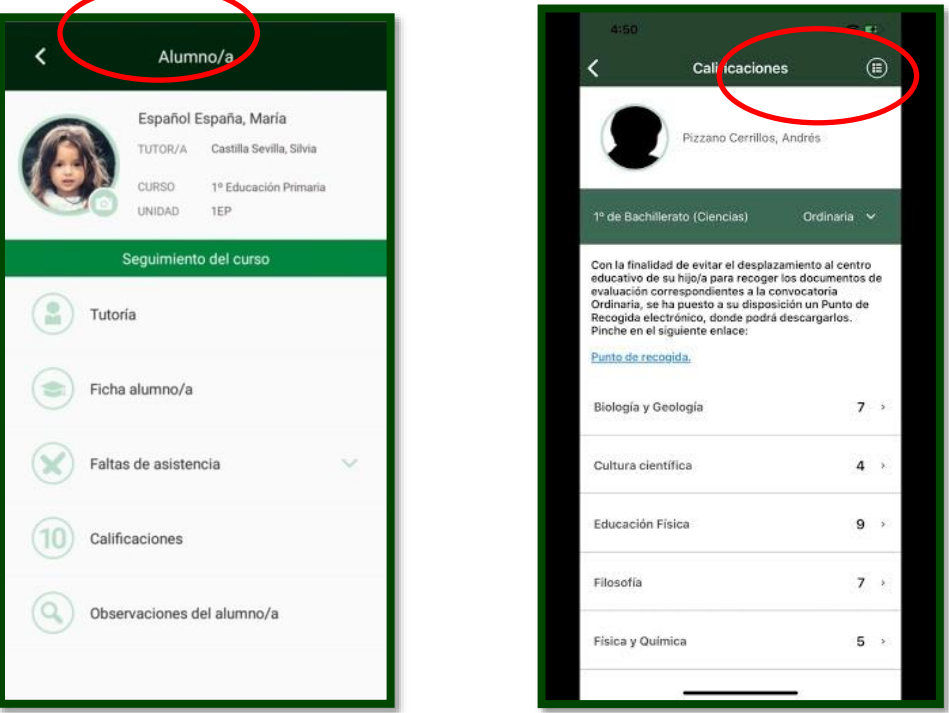

**RECORDATORIO:** si ha olvidado la clave, debe pinchar en "olvidé la contraseña" y el sistema le proporcionará una nueva.

**RAPPEL:** si vous avez oublié le mot de passe, vous devez cliquer sur «j'ai oublié le mot de passe» et le système vous en fournira un nouveau.

**Un cordial saludo.**

**Docente ATAL del centro.**